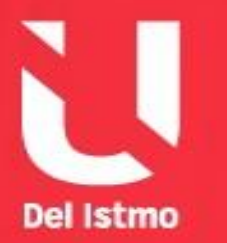

# **MIEMBRO DE LA RED ILUMNG**

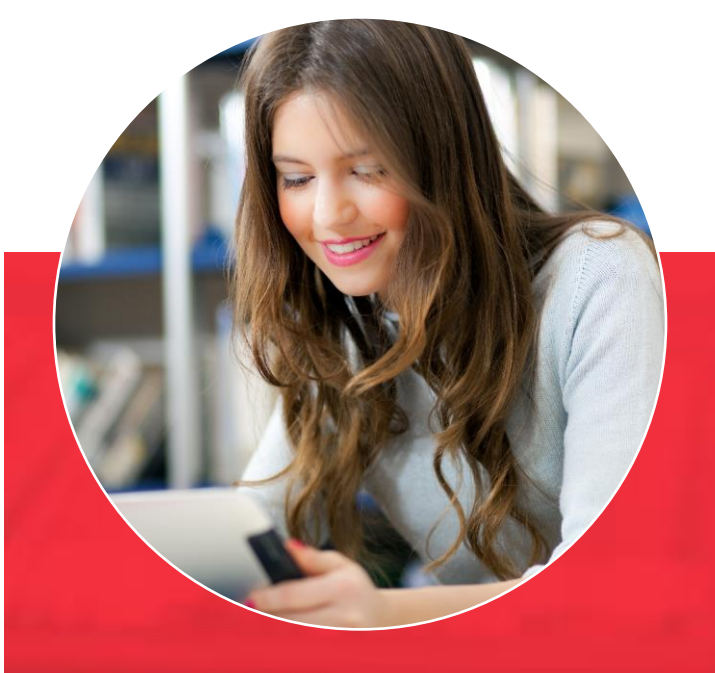

# *PLATAFORMA CANVAS* **Preguntas Frecuentes**

# **MANUAL DE PREGUNTAS FRECUENTES - ESTUDIANTES**

#### **1. ¿Cómo accedo a la plataforma?**

Puede acceder a través de la página web de la Universidad, mediante los servicios en línea o por plataformas virtuales. Esto es:

A. **Servicios en Línea:** ingresar a la dirección [https://www.udelistmo.edu](https://www.udelistmo.edu/) dar clic en la ALUMNO, en la opción AHORA LO SÉ, seleccionar Servicio en Línea Estudiante.

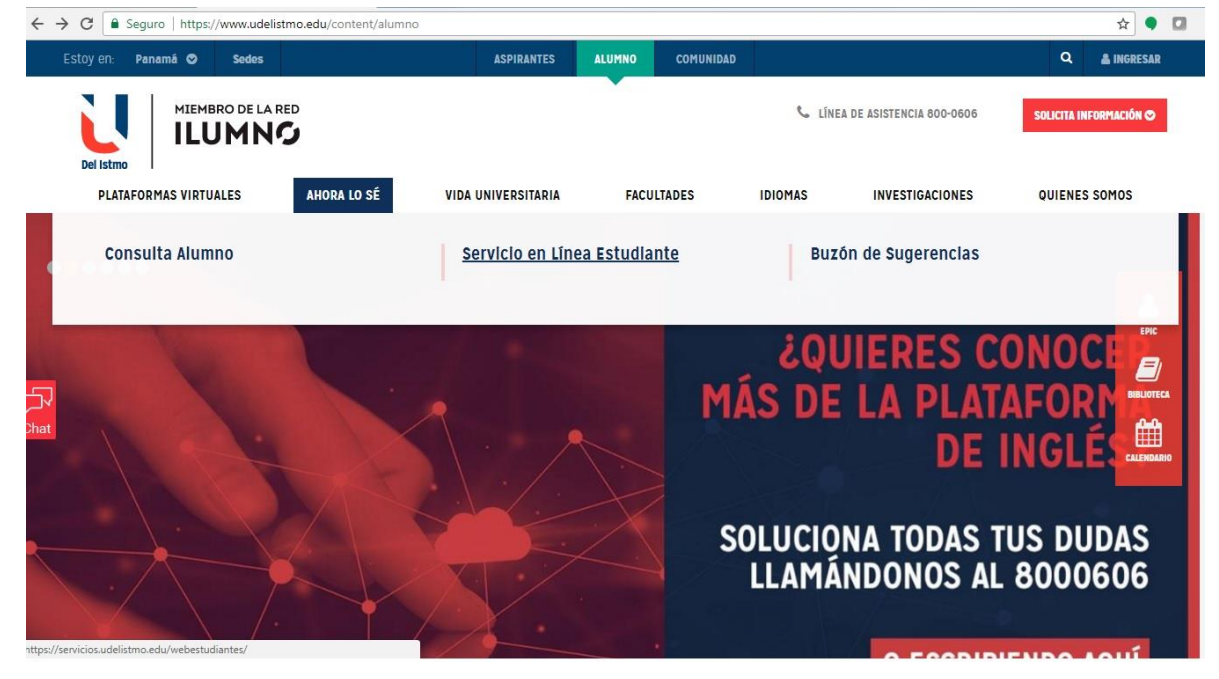

Se desplegará la pantalla de Servicios en Línea del Estudiante. Ingresar con tu número de cédula y contraseña.

B. **Plataformas Virtuales:** ingresar a la dirección [https://www.udelistmo.edu](https://www.udelistmo.edu/) dar clic en la ALUMNO, en la opción PLATAFORMAS VIRTUALES.

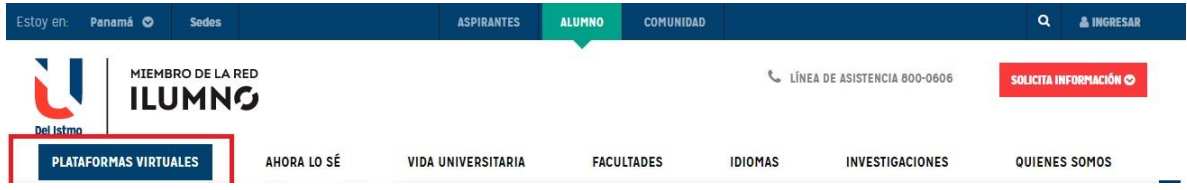

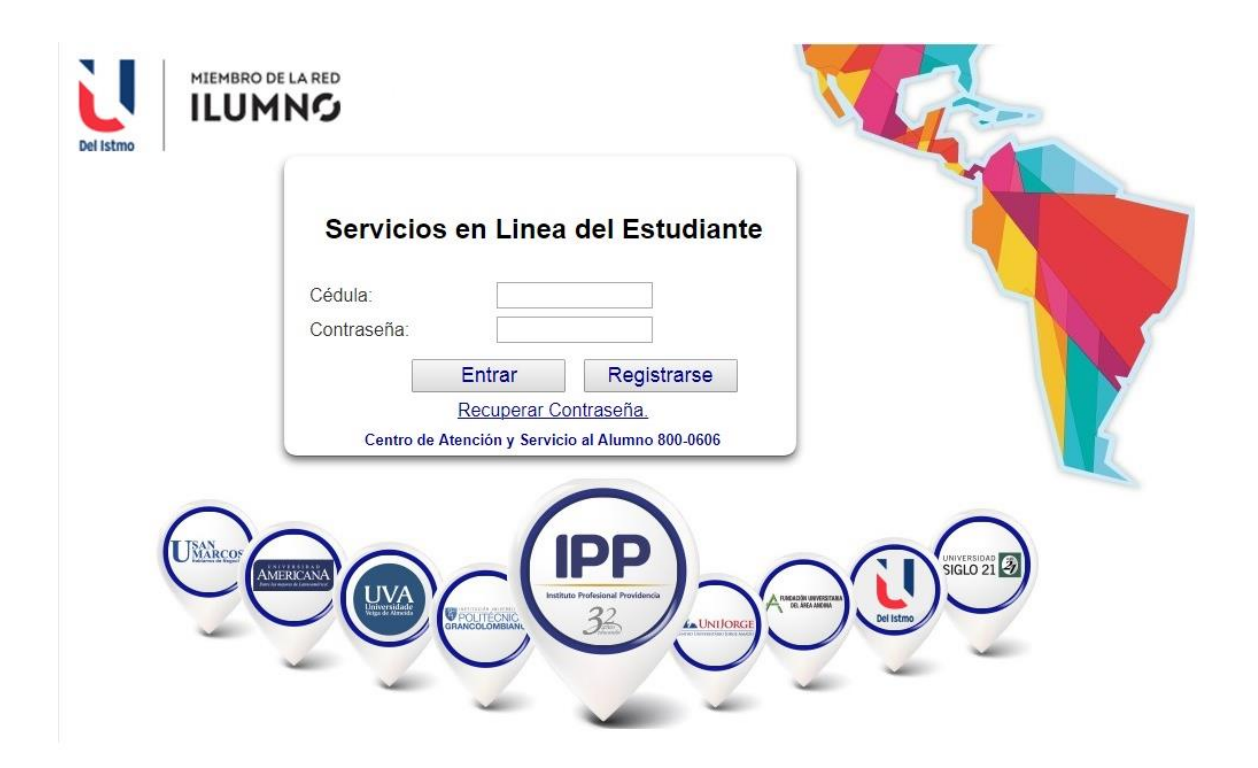

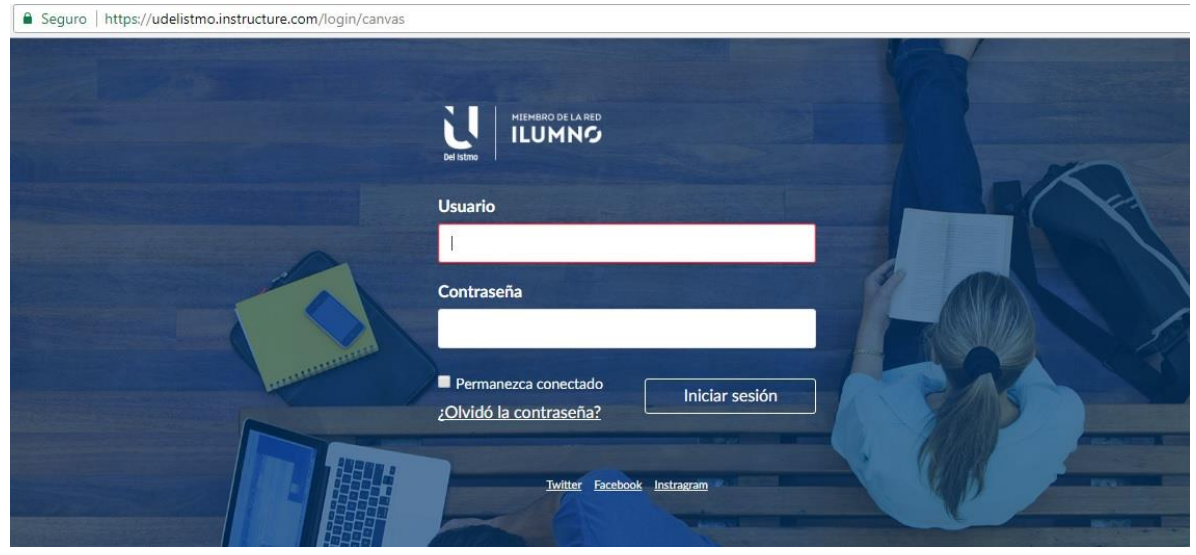

Ingresar con tu número de cédula y contraseña.

### **2. ¿Dónde encuentro el menú del aula?**

Encontrarás el menú de navegación global ubicado en la parte izquierda. Los enlaces proporcionan acceso rápido a funciones usadas frecuentemente en el aula virtual y a todos tus cursos. En el menú encuentras las siguientes opciones: cuenta, tablero, cursos, calendario y bandeja de entrada.

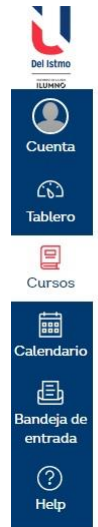

# **3. ¿Qué es el tablero?**

Es la página de inicio del aula virtual y muestra los cursos que tienes asignados. También puedes ver los anuncios, comentarios de las actividades de los cursos asignados, próximos eventos y el acceso a las calificaciones.

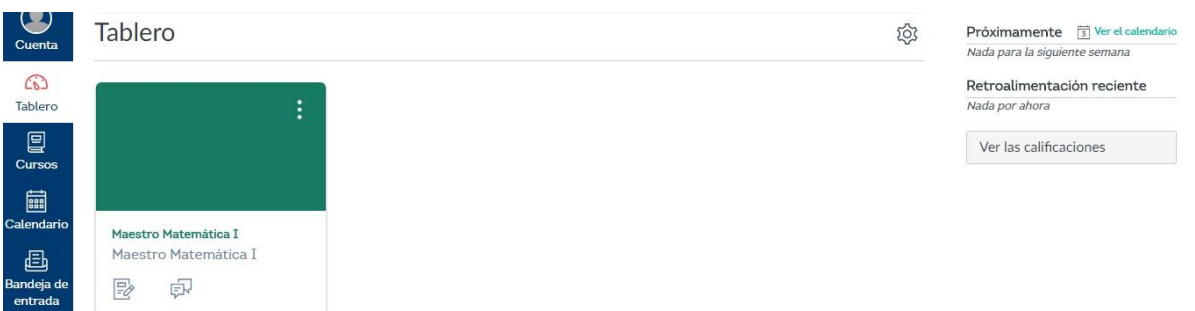

#### **4. ¿Cómo puedo configurar mi perfil?**

Al hacer clic en Cuenta puedes ver la información de usuario. Incluye las opciones: perfil, configuración del usuario, archivos personales y ePortfolios. Aquí también encontrarás la opción Cerrar sesión que está ubicada en la parte inferior de tu nombre.

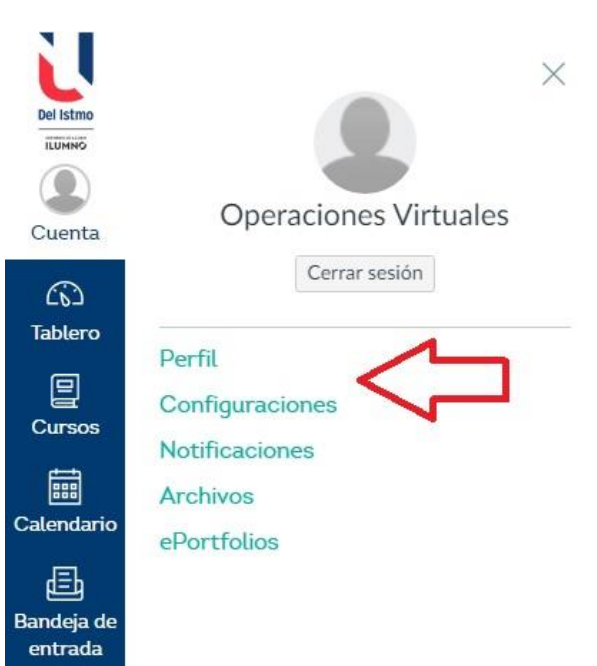

#### **5. ¿Cómo configuró mis notificaciones?**

En Cuenta y luego en Notificaciones donde

puedes visualizar el menú de configuración de las notificaciones.

Aquí puedes configurar la frecuencia con la que se generan los avisos para cada tema; solo es necesario que te ubiques en la columna de la red que quieres editar y ubicar la fila de interés. Al pasar el cursor sobre la casilla, se mostrarán las cuatro opciones que puedes escoger.

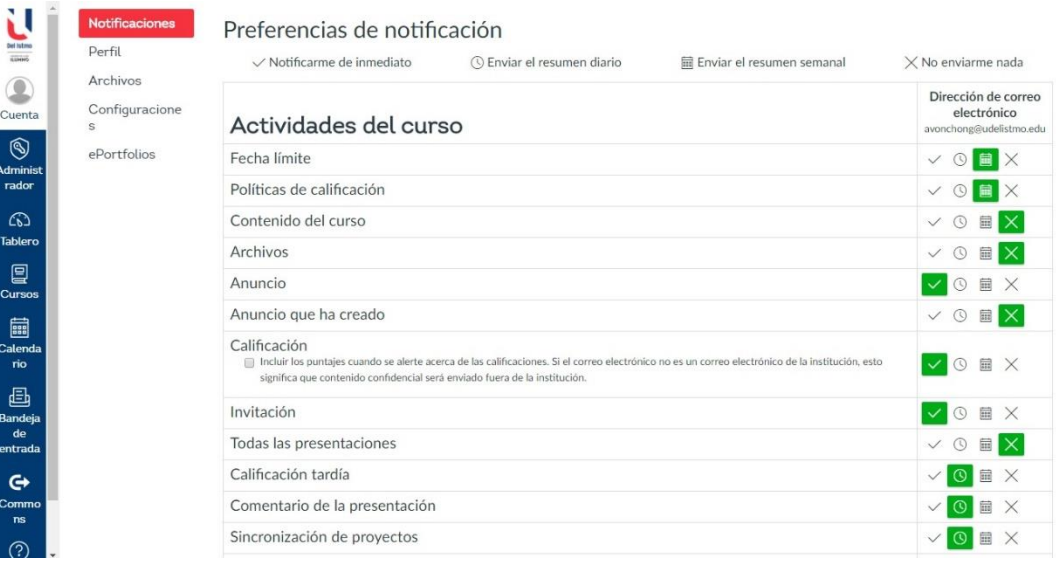

#### **6. ¿Cómo está estructurado mi módulo?**

En Cursos, luego opción Módulos, están ubicadas las carpetas desplegables que contienen todo el material del curso y las actividades a realizar. En ellas puedes encontrar: lecturas, actividades, parciales, etc.

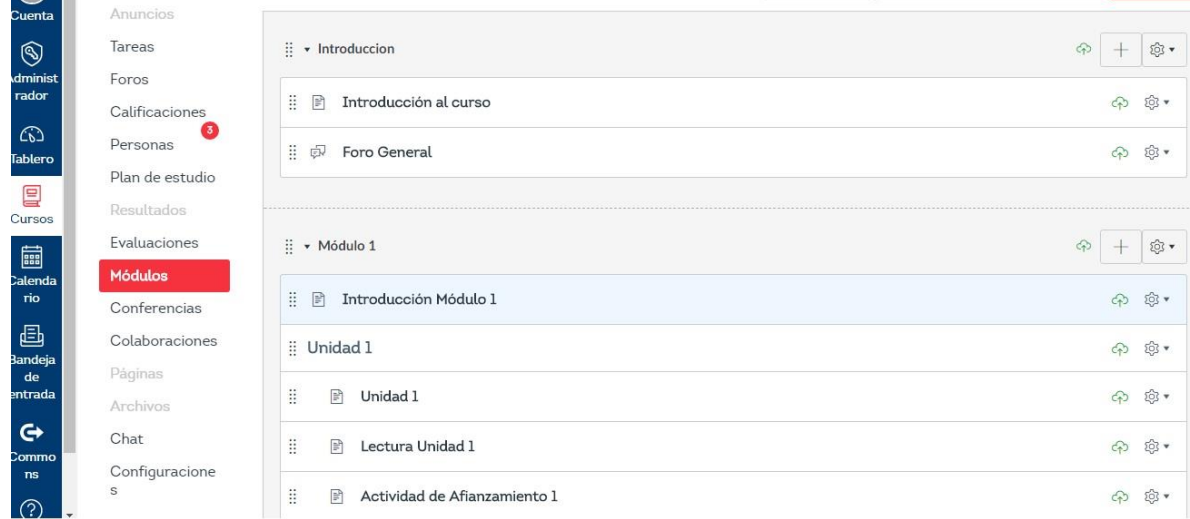

#### **7. ¿Para qué utilizo el chat?**

El chat es la herramienta que se usa para interactuar con tus compañeros y tutor de forma sincrónica. Está compuesto de los siguientes elementos: Personas conectadas, historial de conversación, chat reciente, participar y alerta de nuevo mensaje.

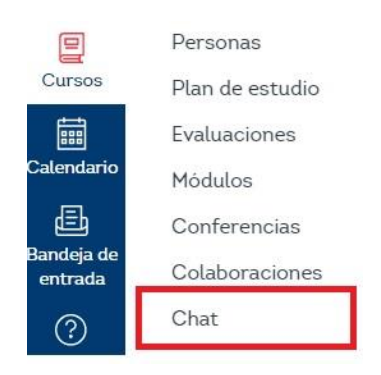

#### **8. ¿Cómo visualizo las conferencias?**

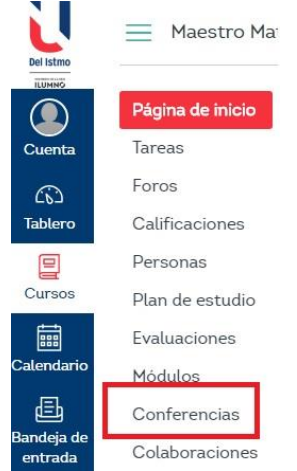

Hacer clic en el botón *Conferencias* del menú de navegación. Recuerda que solo puedes ver las conferencias en las que recibiste invitación. Las nuevas conferencias son enlistadas, pero no puedes acceder hasta que el profesor haya iniciado el encuentro. Nota: Las grabaciones de las conferencias solo están disponibles por 15 días, luego de este tiempo, desaparecerán automáticamente.

#### **9. ¿Qué son los anuncios?**

Los anuncios son un medio de comunicación entre el tutor y los estudiantes para publicar mensajes acerca de las actividades del curso, temas de interés y material académico para trabajar.

**Nota**: Esta opción solo la podrás visualizar si el tutor crea un anuncio.

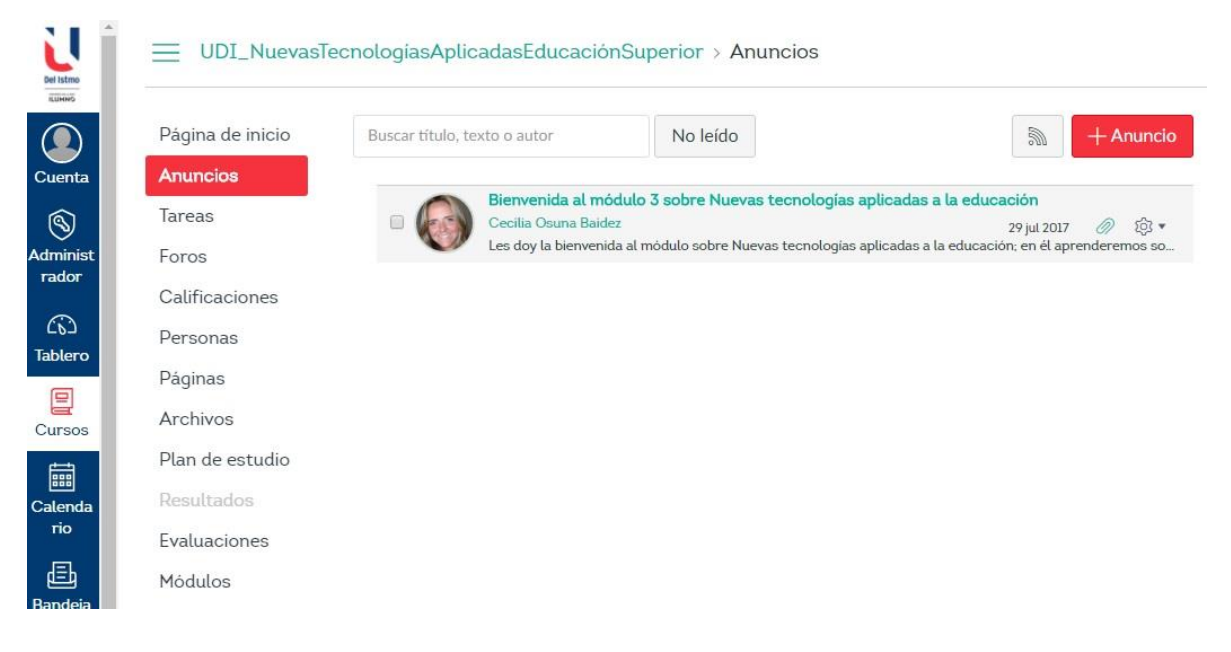

#### **10. ¿Cómo visualizar mis tareas?**

En la opción *Tareas* podrás visualizar las actividades evaluativas del curso, foros y entregas en línea (archivos, imágenes, textos, URL, entre otros). La página *Tareas* muestra la fecha de disponibilidad o inicio y los puntos de calificación que tiene cada una de ellas.

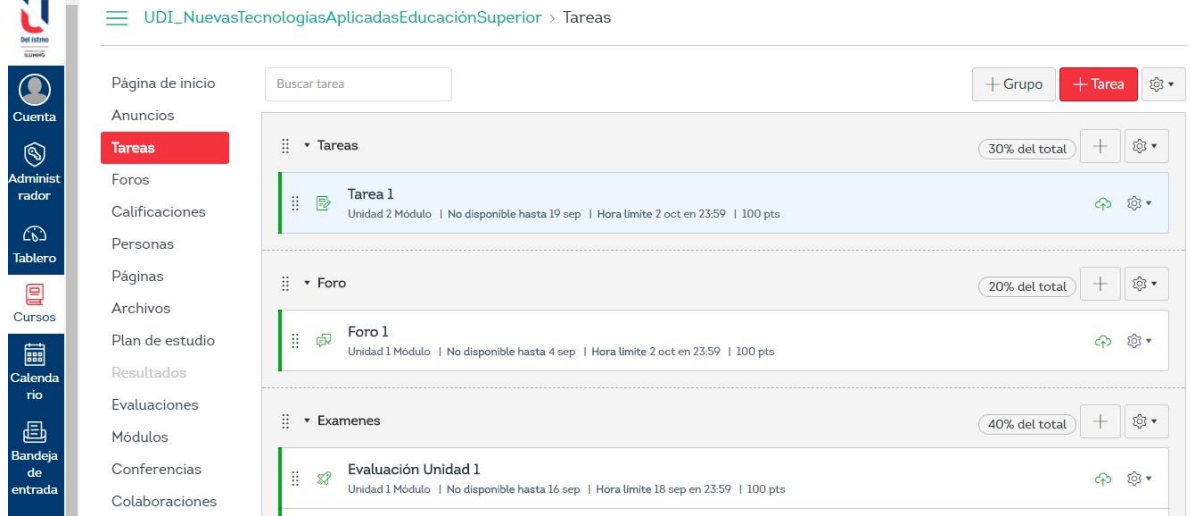

# **11. ¿Dónde veo mis foros y cómo participo?**

Una vez ubicado en tu módulo debes dar clic en *Foros* y seleccionar en el cual debas participar.

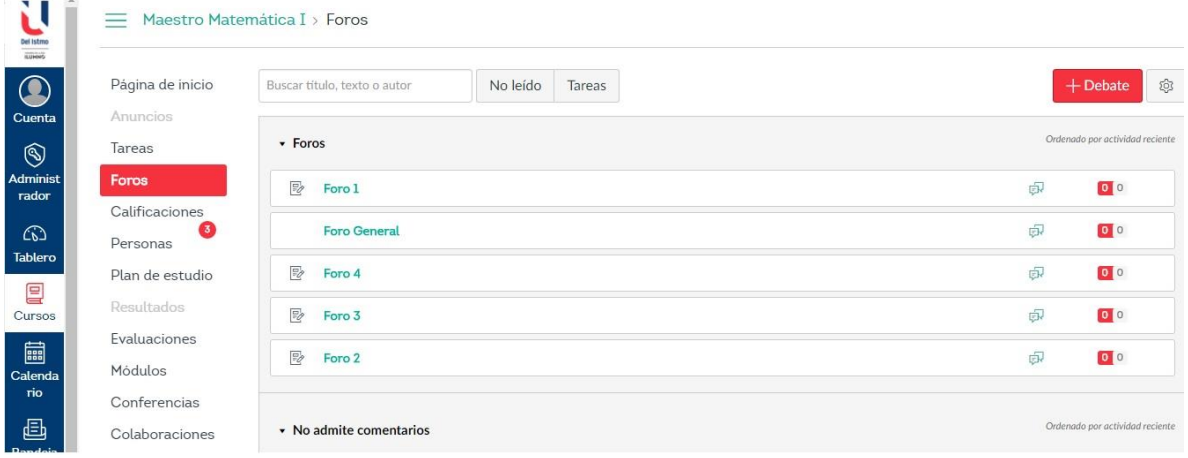

En la parte inferior de las indicaciones del foro encuentras la opción *Responder* para que puedas

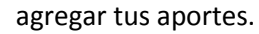

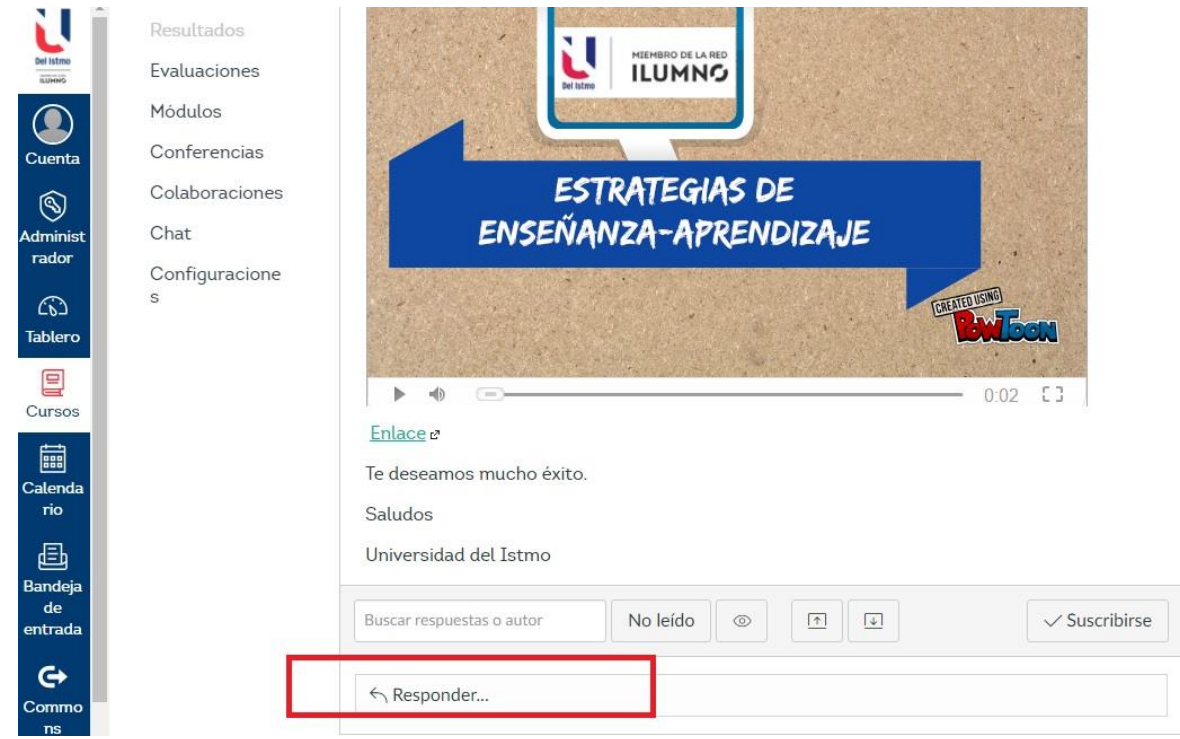

*Adjunta tus aportes y haz clic en "Publicar respuesta" para finalizar*.

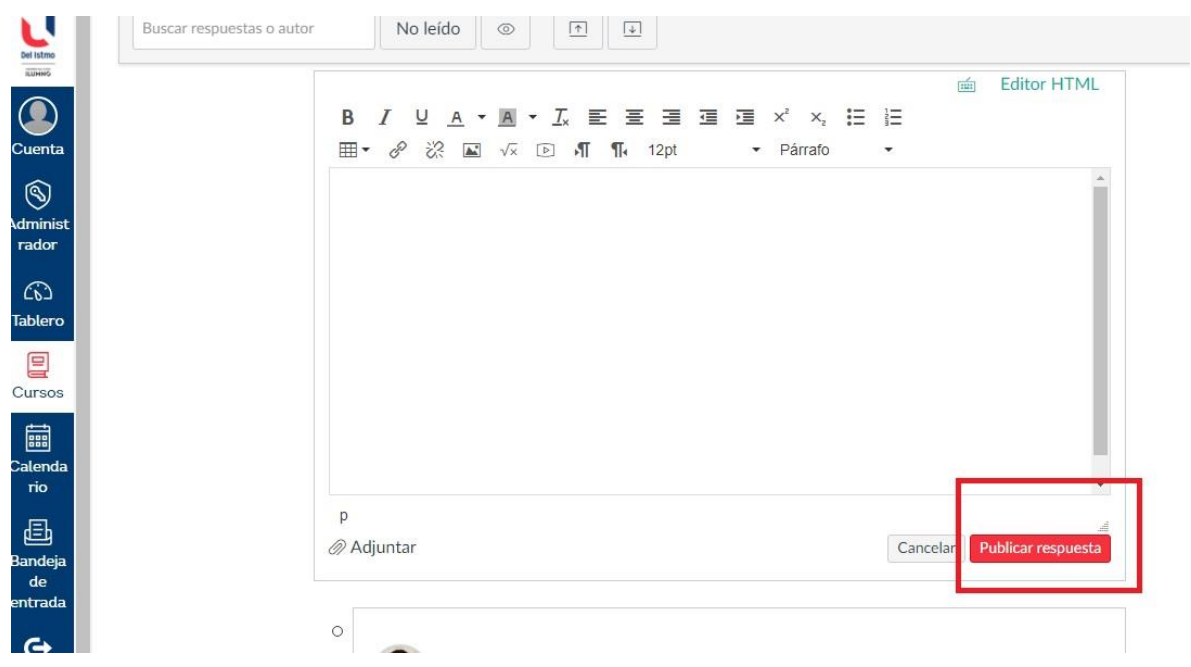

# **12. ¿Cómo puedo enviar mis trabajos (entregas)?**

A través de la opción *Tareas* puedes ver las diferentes actividades a realizar. Haz clic sobre la que deseas desarrollar.

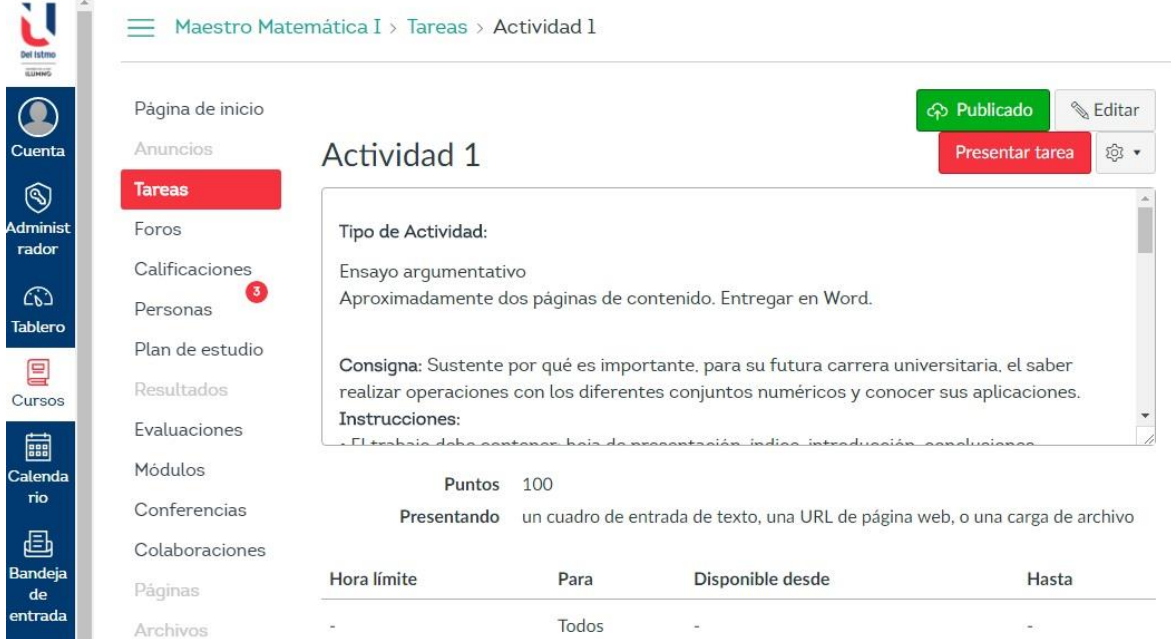

En la parte superior puedes ver las indicaciones y especificaciones de la actividad. Para

cargar tu trabajo debes dar clic en *Presentar tarea*.

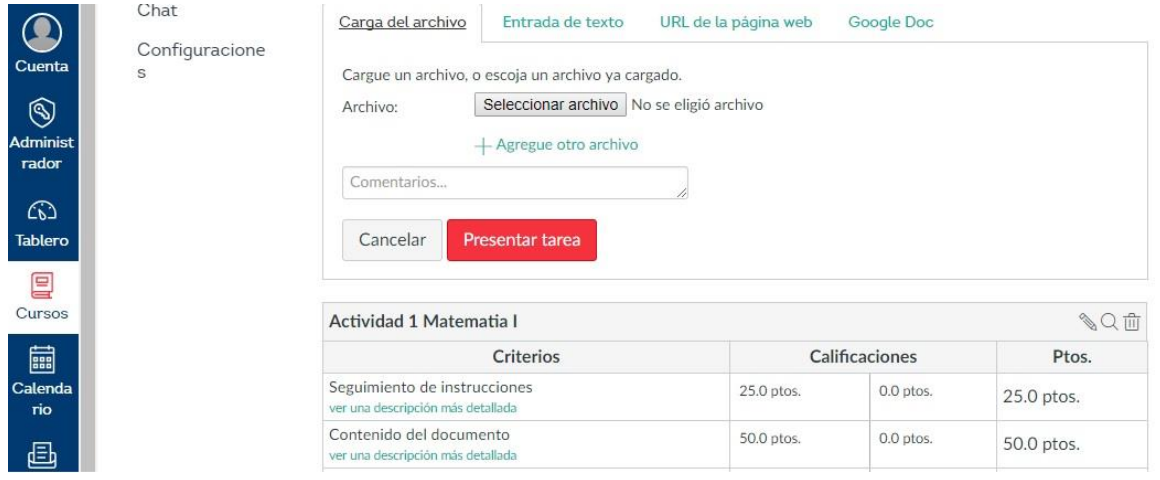

Adjunta los archivos correspondientes a tu tarea y luego haz clic en *Presentar tarea*. Puedes confirmar la carga del archivo en la parte derecha de la actividad que te indicará que se ha entregado.

**Nota:** en caso de que se envíe un archivo equivocado, el estudiante podrá agregar y enviar otro archivo, pero deberá realizar las observaciones sobre la validez del archivo que está adjuntando de forma que el Tutor evalúe el archivo correcto, esto siempre que el archivo sea enviado dentro de la hora y fecha límite de entrega de la actividad.

#### **13. ¿Cómo visualizo mis calificaciones?**

Hacer clic en el curso que deseas revisar y en el menú selecciona el botón *Calificaciones*. Aquí puedes ver el nombre de la tarea, fecha de entrega, el puntaje obtenido y el valor de la puntuación total de la tarea. Es posible que las tareas incluyan detalles del puntaje o comentarios.

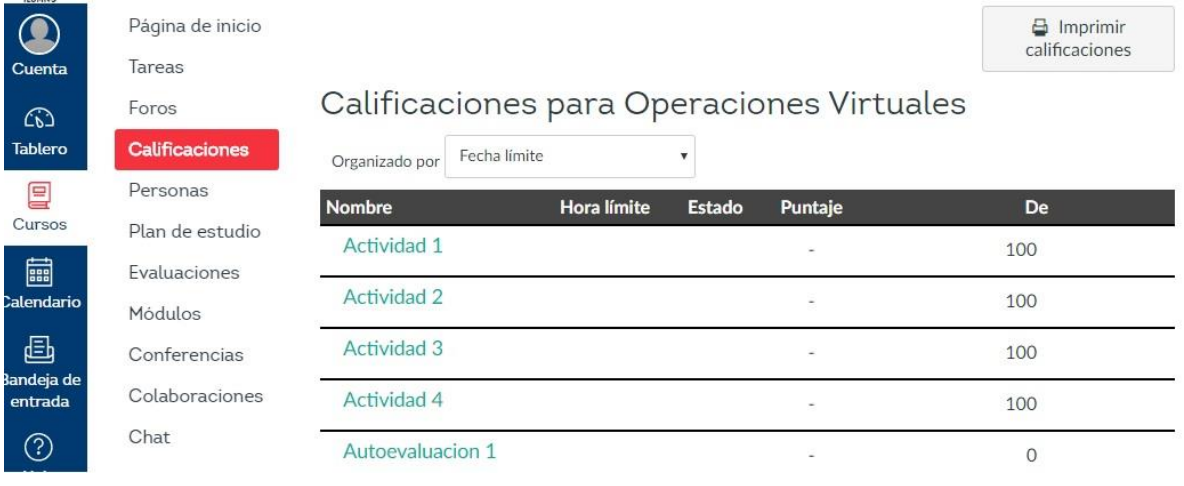

#### **14. ¿Dónde veo mi calendario de actividades?**

En la barra de navegación siempre aparece de forma predeterminada la vista *Mes*; sin embargo, tú puedes elegir cómo verlo: con vista semanal, mensual o de agenda. La vista que elijas, modifica el estilo de la ventana del calendario.

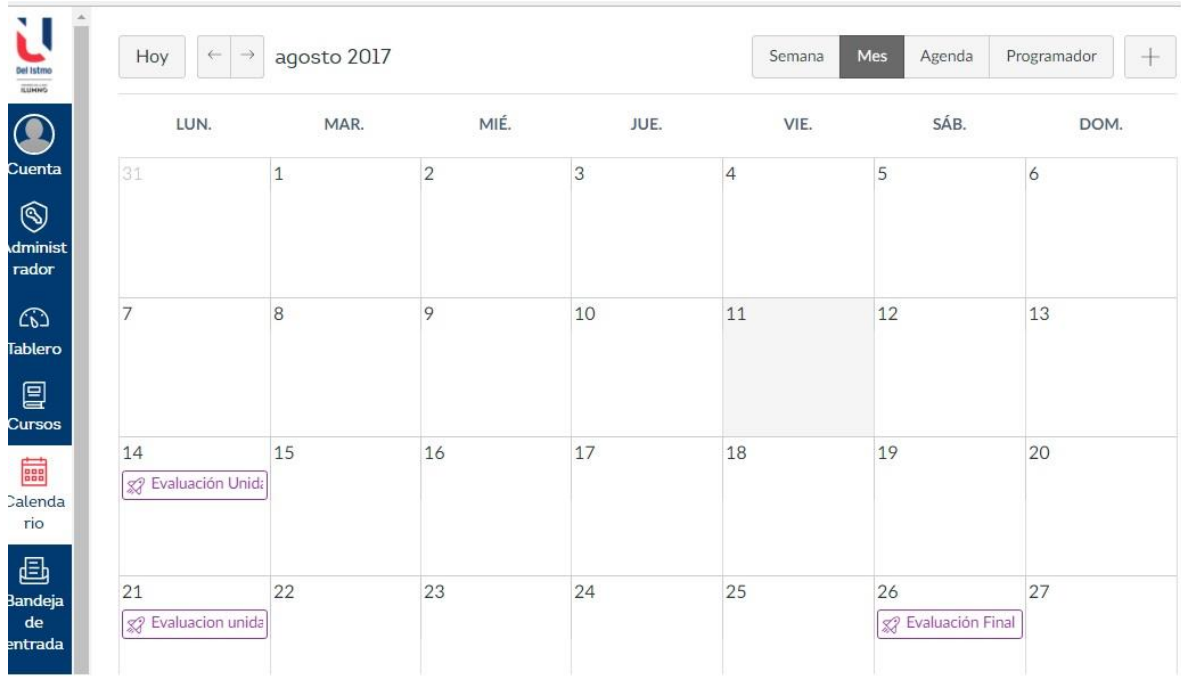

# **15. ¿Qué puedo encontrar en mi bandeja de entrada?**

Este el sistema de mensajería de tu aula virtual que permite comunicarte con todos los participantes. Puedes ver los mensajes e interactuar. Los mensajes nuevos, lo puedes visualizar directamente en el ícono *Bandeja* 

*de entrada*.

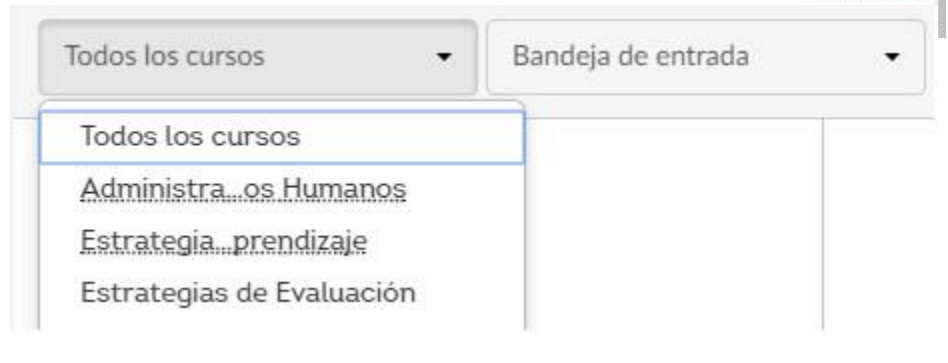

昼 Bandeja de entrada